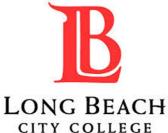

# HOW TO APPLY

A GUIDE TO LBCC'S APPLICATION PROCESS

# STEP 1

#### APPLY

- To view all of Long Beach City College's open positions, visit: www.lbcc.edu/careers
- Click Explore Available Jobs, and select the position you are interested in to view the job description.
- Click on the APPLY button to begin the application process.

## STEP 2

| Sign in to apply  | Create an account |
|-------------------|-------------------|
| Username or Email |                   |
| Password          |                   |
| Sign              | In                |

- The APPLY button will direct you to the Government Jobs sign in portal.
- If you already have an account, you can sign in with your account information.
- If this is your first time applying through Government Jobs, you will need to create a new account.

# STEP 3

| SILI S                                                       |
|--------------------------------------------------------------|
| Import Your Résumé                                           |
| 4                                                            |
| Upload from Computer                                         |
| Supported file types: .pdf, .doc, .docx, .txt                |
| To manually fill in your information, you can Skip this step |

- Once logged in, you have the option to import your resume or enter information manually into your application.
- If you choose to import your resume, be sure to confirm that all of your information has been imported to the correct fields on your application.

### STEP 4

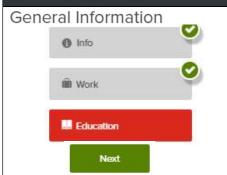

- You are now in the application portal.
- Please provide detailed information on each application tab.
- Required attachments are listed on the Job Details link in the top left corner.

## STEP 5

#### Certify

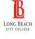

By clicking on the 'Accept' button, I hereby certify that every statement I have made in this application is true and complete to the best of my knowledge. I understand that any false or incomplete answer may be grounds for not employing me or for dismissing me after I begin work. I understand that I will have to produce documentation verifying identity and employment eligibility in the U.S. I understand that I may be required to verify any and all information given on this application. I understand that this completed application is the property of Long Beach City College and will not be returned. I understand Long Beach City College may contact prior employers and other references. I understand that I must notify the Human Resources Department of any changes in my name, address, phone number or other personal Information.

Decline

Accept & Submit

- Once you have completed all of the application tabs, you will be asked to review and certify that your application is accurate and complete.
- If your application is incomplete, it will not be considered for employment.

### STEP 6

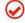

#### **Application Submitted!**

Successfully submitted on 1/15/2019 at 10:58 AM Pacific

You can check the status of this application by visiting "Applications" in the main menu bar.

SUBMITTED INCOMPLETE

- Congratulations! You have successfully submitted your application.
- To view your application status, click the Applications Link in the drop down menu found in the right-hand corner.